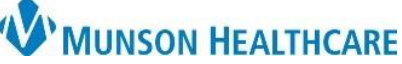

## **Failed Fax Monitoring Using RRD Report Queue** for Managers, Clinical and Clerical Staff

RRD Report Queue **EDUCATION**

**Monitoring Failed Faxes Using RRD**

Follow the steps below to monitor and correct failed faxes using RRD Report Queue.

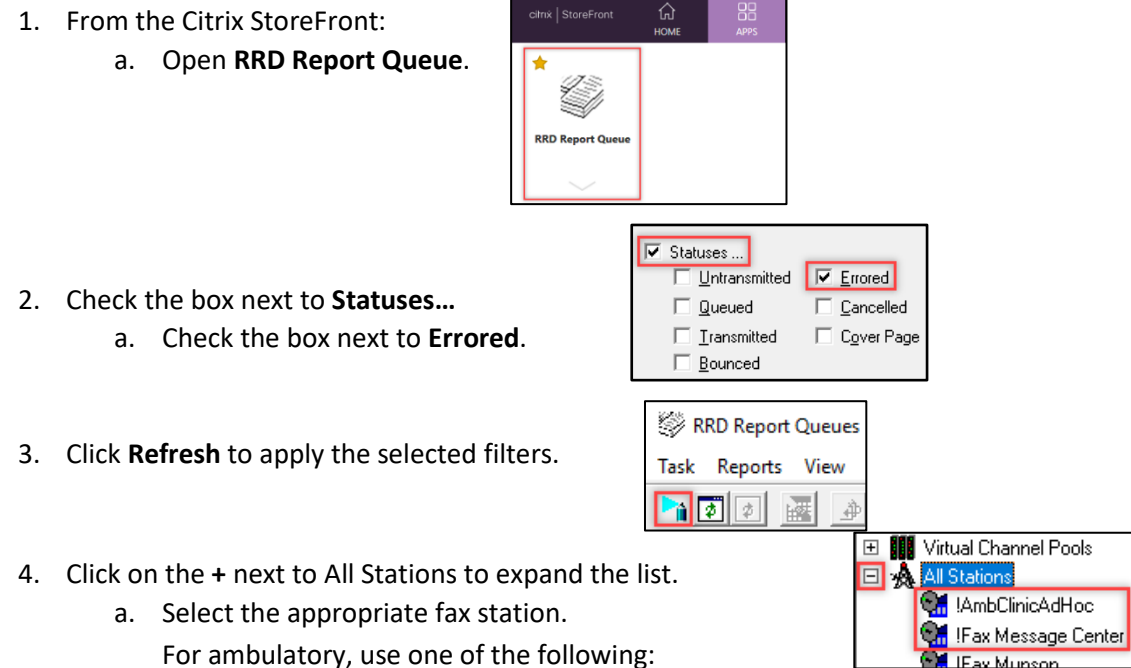

- **!FxClinicName** (Ex: !FxBayAreaUrology) to view failed faxes that originated from Medical
- Record Request or Report Request. • **!Fax Message Center** to view failed faxes that originated from Patient Letter.
- **FxRadSchd\_ClinicName** (Ex: FxRadSchd\_BayAreaUro) to view failed faxes to Radiology.

**NOTE:** Some staff may still be using the **!AmbClinicAdHoc** station to send fax jobs. This is a generic station that is being phased out. Please make sure that the correct clinic fax station is being utilized.

- 5. Fax failure reasons:
	- a. **No Connect Retries**: No fax number answered, potentially due to an incorrect fax number. Check the number and try again.
	- b. **Disconnect Retries**: The fax failed on a page in the job, potentially due to line disruption, and was reattempted.
	- c. **Busy Retries**: The receiving fax line is busy. It will continue to try to resend up to four times.

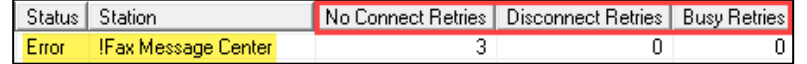

## **Failed Fax Monitoring Using RRD Report Queue** for Managers, Clinical and Clerical Staff

RRD Report Queue **EDUCATION**

MUNSON HEALTHCARE

## **Resending Failed Items**

- 1. Confirm the fax number is correct.
- 2. To resend **WITHOUT** changing the fax number:
	- a. Click the failed item to highlight.
	- b. **Right click** to open the menu.
	- c. Select **Reports**.
	- d. Select **Change Status**.
	- e. Update status to **Untransmitted**.
	- f. Click **OK**.

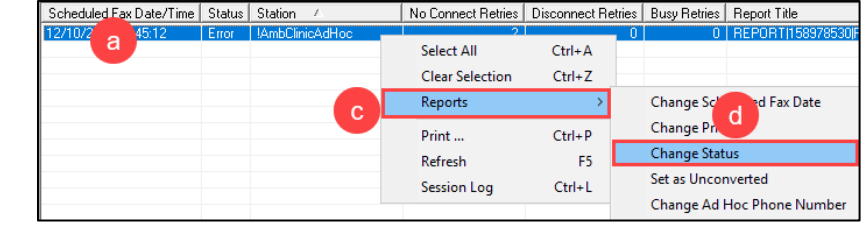

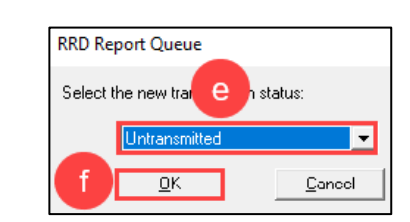

c

**Select All** 

Reports

Print...

Refresh

**Session Log** 

**Clear Selection** 

- 3. To resend **WITH** changing the fax number:
	- a. Click the failed item to highlight.
	- b. **Right click** to open the menu.
	- c. Select **Reports**.
	- d. Select **Change Ad Hoc Phone Number**.
	- e. Enter the correct number.
		- i. Use 1 and the 10-digit phone number (1-xxx-xxx-xxxx).

Scheduled Fax Date/Time Status Station

ā

121 08:4F

- ii. Click **OK**.
- f. **Right click** on the failed fax.
- g. Select **Reports**.
- h. Select **Change Status**.

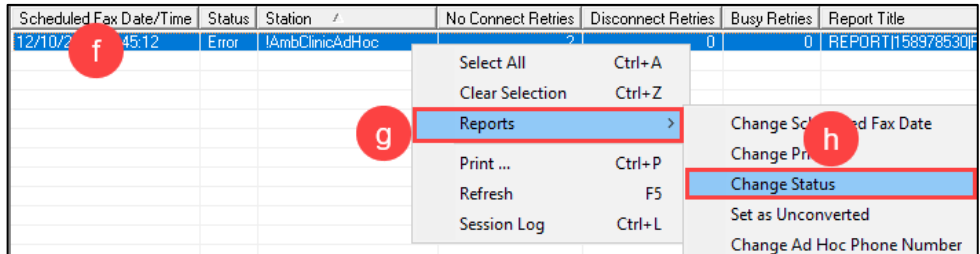

- i. Update status to Untransmitted.
- j. Click **OK**.

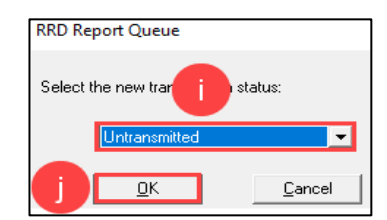

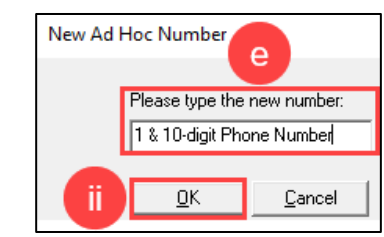

No Connect Retries | Disconnect Retries | Busy Retries | Report Title

 $Ctrl + A$ 

 $Ctrl + Z$ 

 $Ctrl + P$ 

F<sub>5</sub>

 $\rightarrow$ 

d  $Ctrl + L$ 

0 | REPORTIT

Change Scheduled Fax Date

Change Ad Hoc Phone Number

**Change Priority** 

**Change Status** 

Set as Unconverted